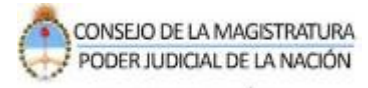

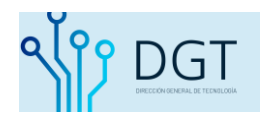

# Subir documentos digitales

# **Sistema de Autentificación de Usuarios**

# **Poder Judicial de la Nación**

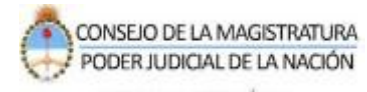

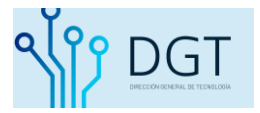

# **Instructivo Subir documentos digitales Poder Judicial de la Nación**

Según el punto 11 de la Acordada 4/2020 de la C.S.J.N., a partir del 18 de marzo de 2020, todas las presentaciones que realicen letrados y demás intervinientes registrados en los expedientes serán solamente en formato DIGITAL, dentro del Sistema Informático de Gestión Judicial (LEX100)

Para esta circunstancia se ha modificado el ingreso de los escritos con el objeto de que los usuarios que no cuenten con Firma Electrónica puedan obtenerla en previo a ingresar el primer escrito electrónico a partir de la entrada en vigencia de la Acordada 4/2020.

Este procedimiento de obtención de Firma Electrónica deberá ser ejecutado por única vez. Si ya posee Firma Electrónica el sistema obviará este mensaje y continuará sin ningún paso adicional con el ingreso del escrito digital.

A continuación se detalla el procedimiento de la carga de un Nuevo escrito digital en un expediente.

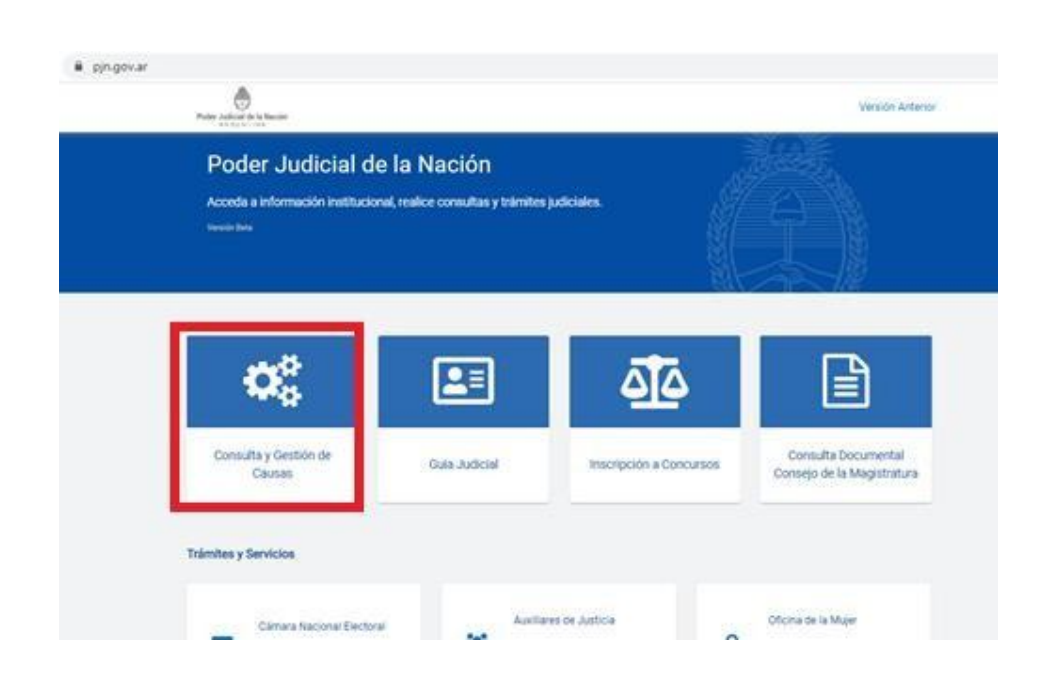

### **1-** Ingrese al sistema: [www.pjn.gov.ar](http://www.pjn.gov.ar/) / **Consulta y Gestión de Causas**

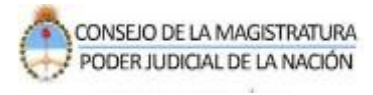

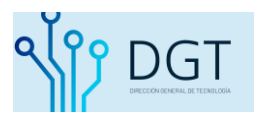

**2-** Seleccione la opción "**Gestión de causas**"

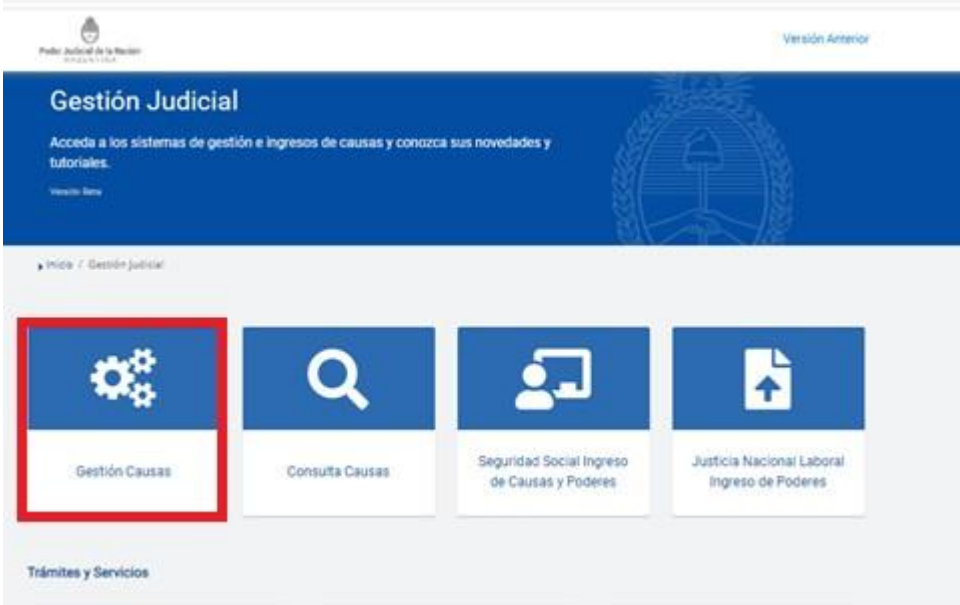

**3-** Ingrese al sistema con usuario (CUIL/CUID/CUIF) y la contraseña.

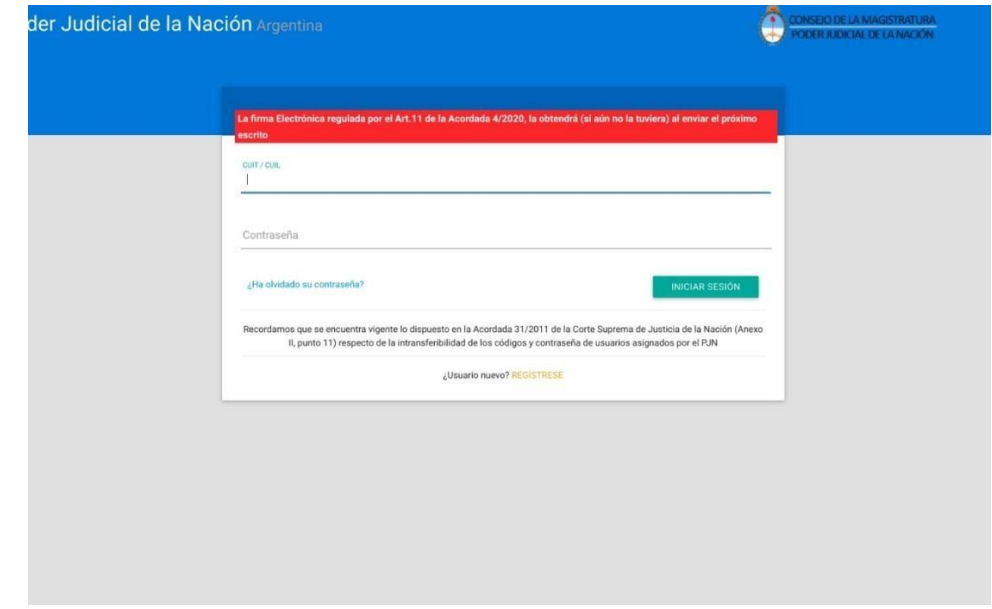

**4-** Ingresado en el sistema podrá visualizar la Bandeja de entradas. Para subir presentaciones digitales, seleccione la opción "**ESCRITOS**".

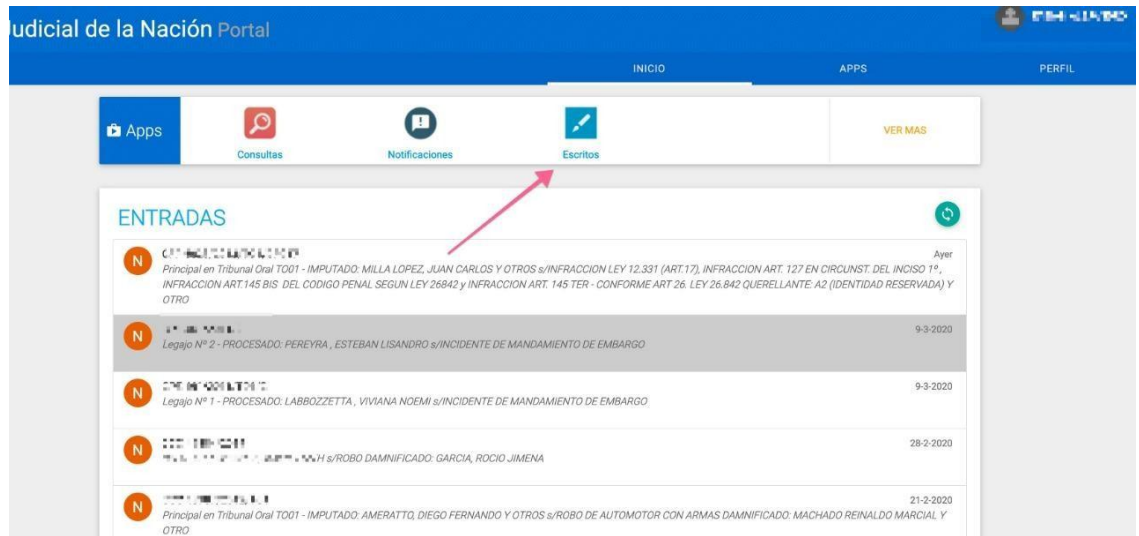

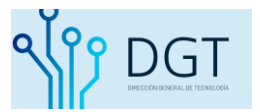

**5-** En la siguiente pantalla usted visualizará una bandeja unificada para todas las presentaciones. Allí tiene la posibilidad de buscar escritos enviados, recibidos, entre otros. Para comenzar a subir la presentación digital haga click en la opción "**Nuevo Escrito".**

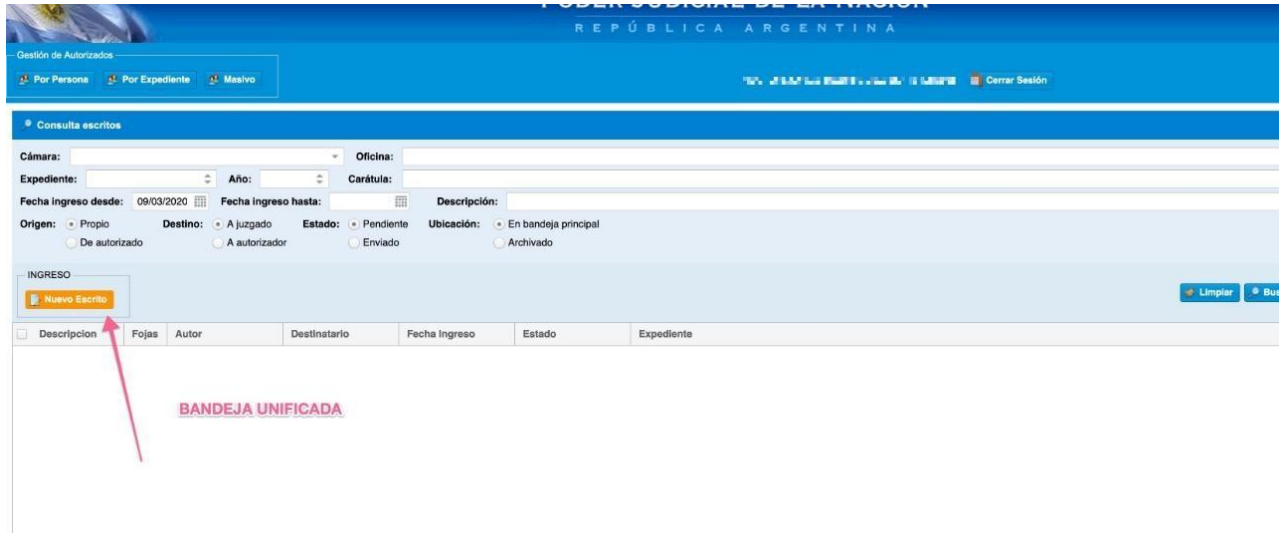

**6-** Busque el expediente donde debe subir la presentación digital. Indique la Cámara, el número y año del expediente.

Recuerde: que la Cámara que selecciona corresponde a la Cámara donde se inició el expediente. Luego, presione el botón **BUSCAR**.

El sistema desplegará el o los expedientes que cumplan con las condiciones marcadas. Seleccione el expediente y presione el otón "**SIGUIENTE**".

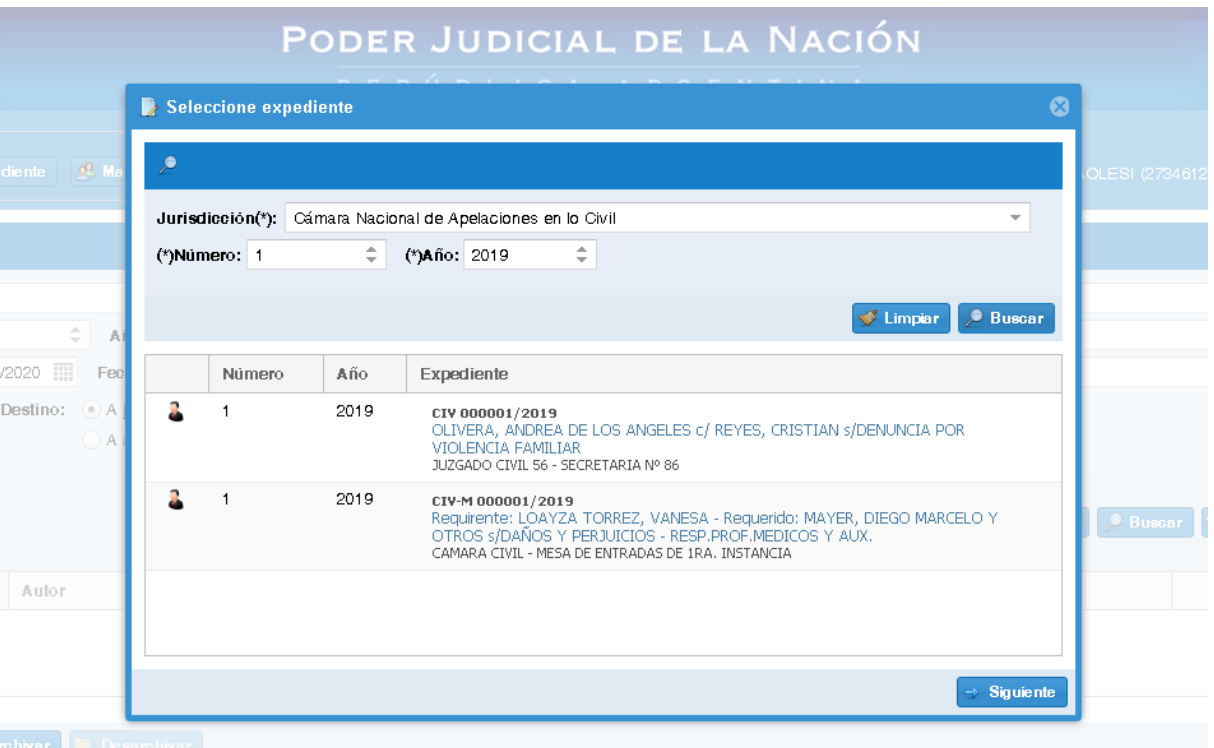

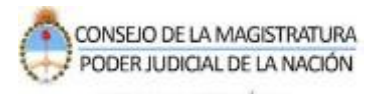

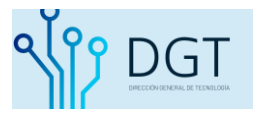

**7-** Atención, si usted no tiene habilitado el servicio de *"Firma Electrónica*" el sistema desplegará un aviso de alerta para aceptar el convenio de la firma electrónica como se muestra en la siguiente imagen.

Este paso se ejecutará en una sola oportunidad ya que una vez que usted registre la Firma Electrónica el sistema aplicará la misma para los sucesivos trámites de ingreso de escritos digitales.

Si aún no ha aceptado el convenio presione el botón **AQUÍ** señalado en la siguiente imagen.

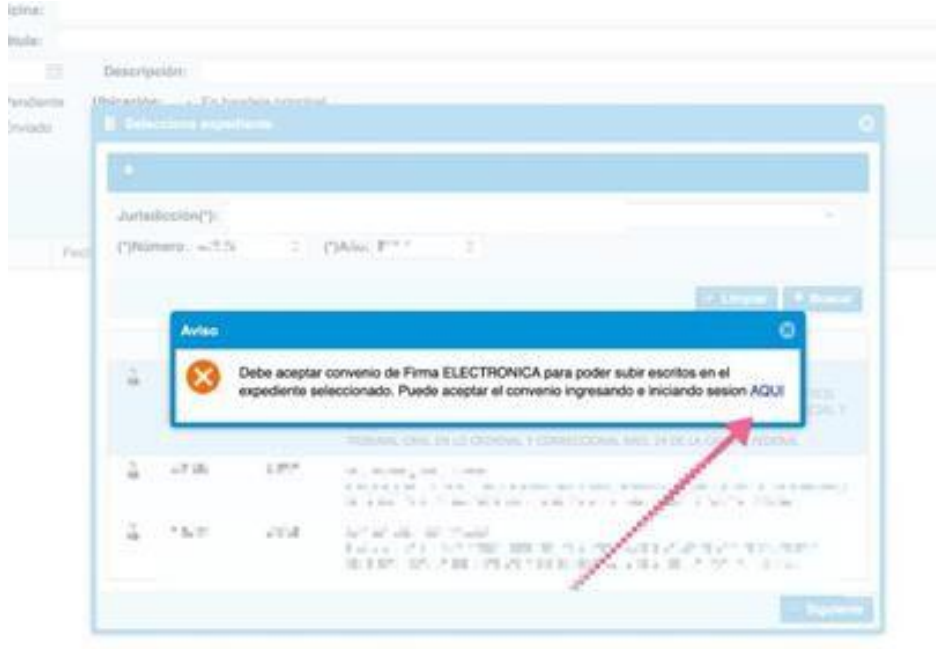

**8-** Habilitada la firma electrónica usted ya está en condiciones para poder subir los escritos digitales.

Una vez que selecciona el expediente y presiona **Siguiente** debe completar de manera criteriosa el *tipo de escrito, su título y el adjunto*.

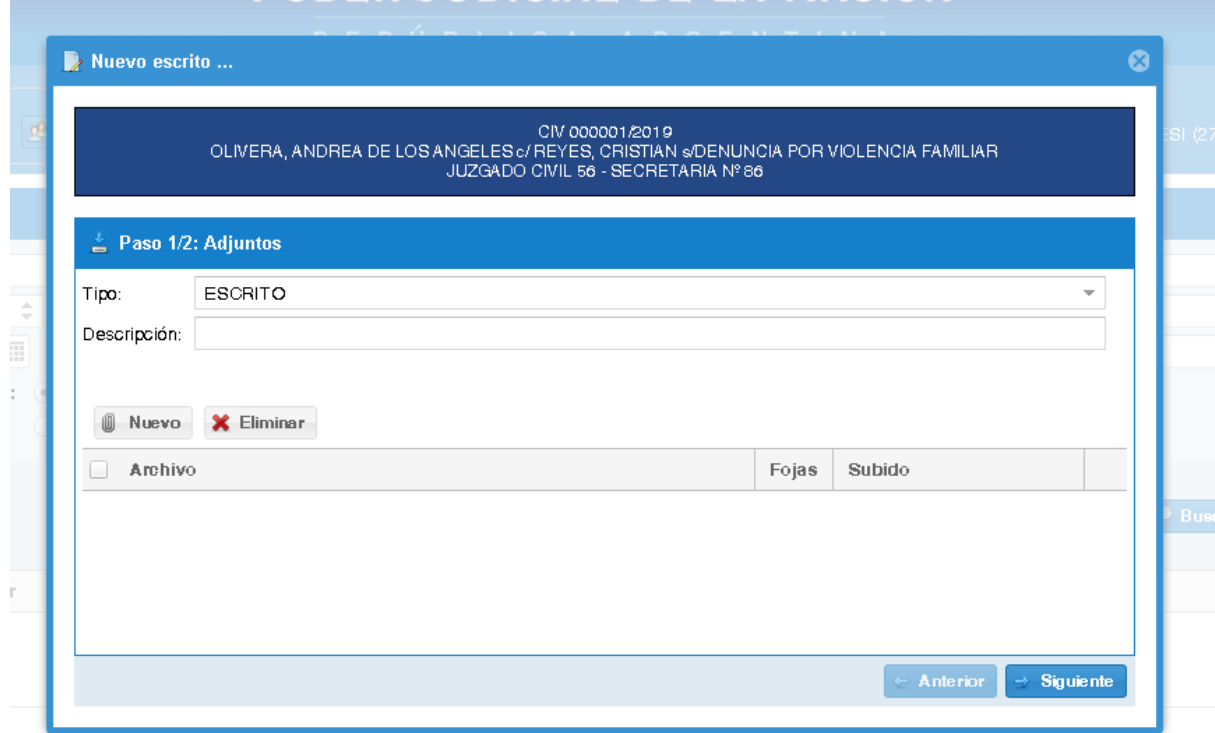

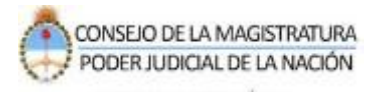

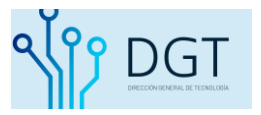

**Tipo de escrito:** en este campo debe indicar el tipo del escrito que necesita presentar. Las opciones disponibles son: "Escrito", "Mero trámite", "Contestación demanda", "Solicitud habilitación día", "Escrito demanda / documental de inicio".

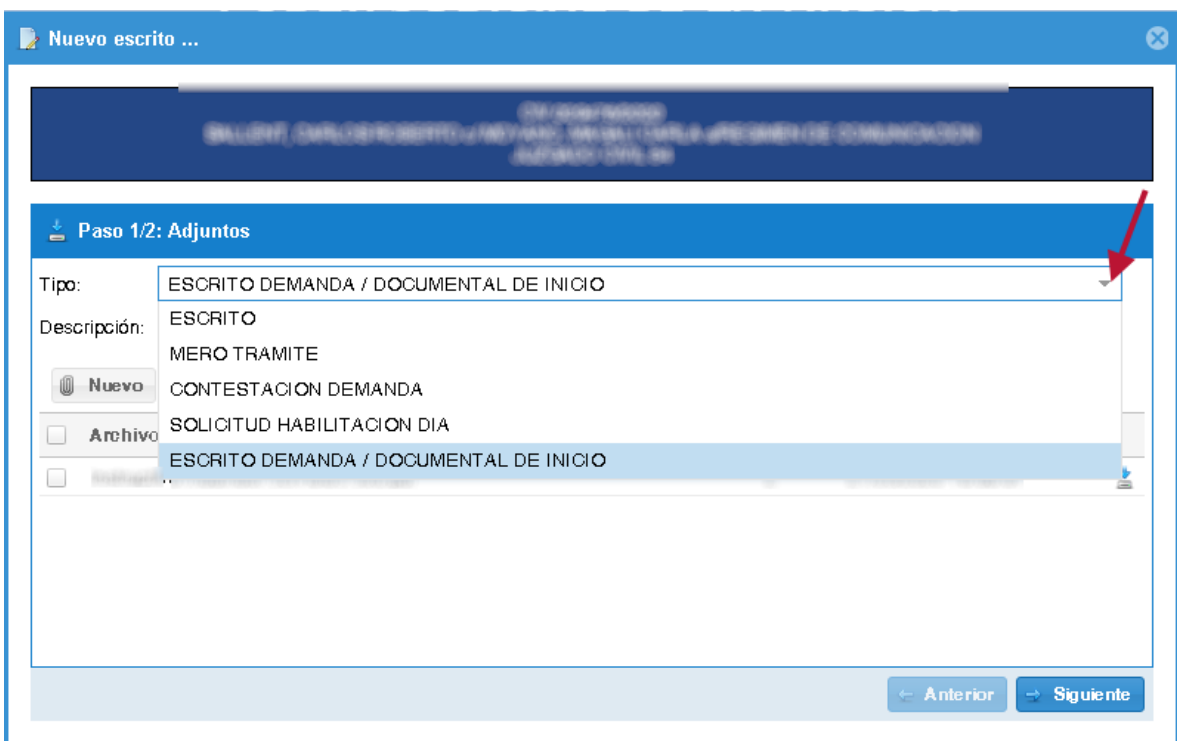

**Descripción del escrito:** este campo no puede contener más de 30 caracteres ni que éstos caracteres sean especiales (Ej: \*\*\*)

#### **Adjunto del escrito. Botón NUEVO**

El archivo debe respetar las siguientes condiciones:

Formato PDF sin enlaces ni protecciones y su peso debe ser menor a 5 Megabytes. (Si fuere mayor deberá particionarlo)

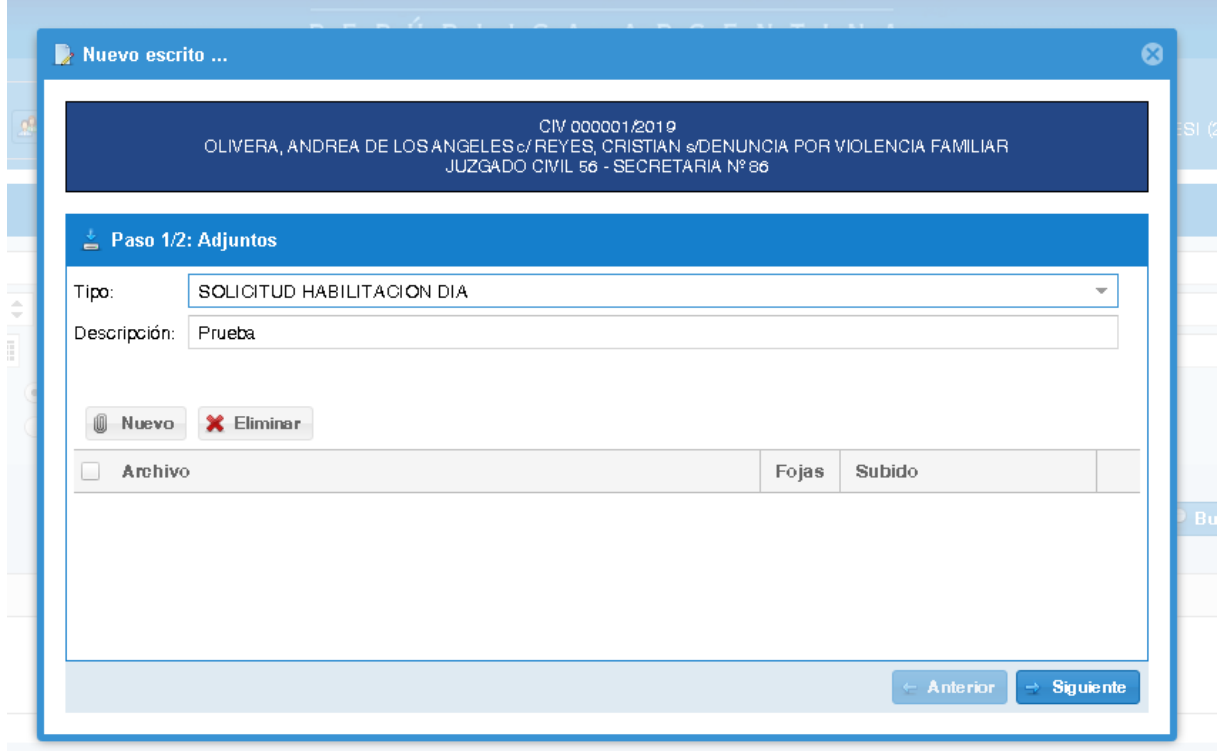

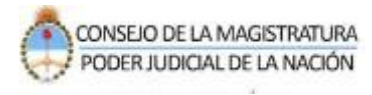

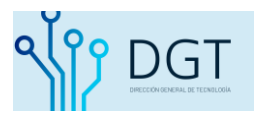

### **9-**Al seleccionar el botón **NUEVO** tendrá que buscar su archivo guardado en su pc.

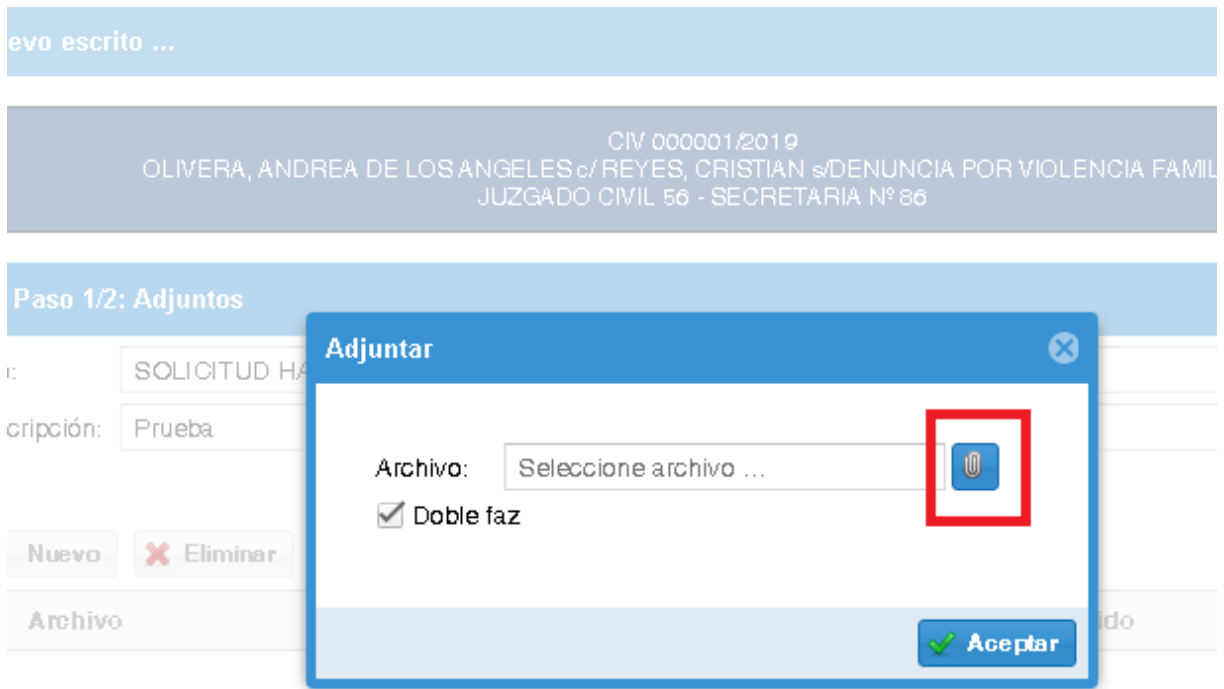

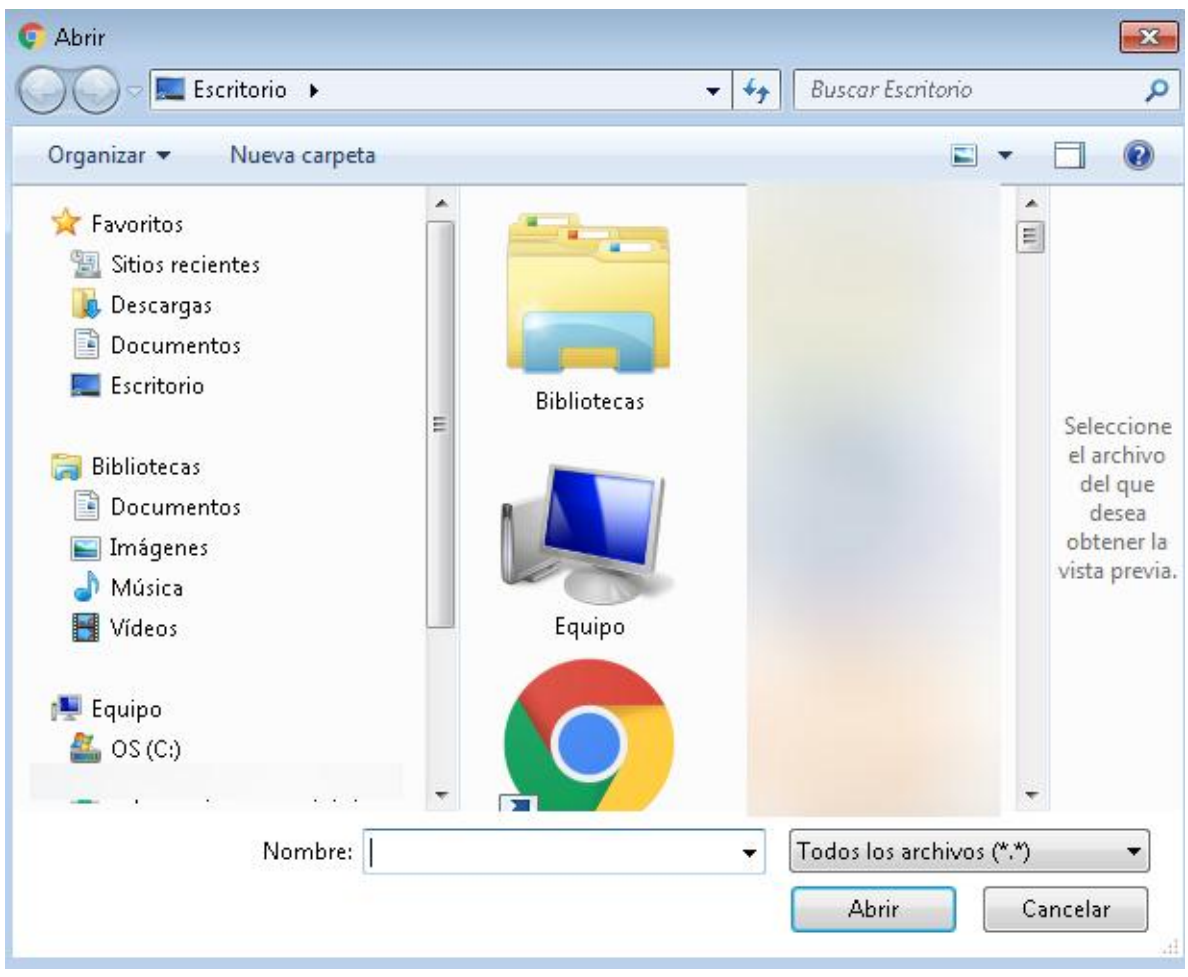

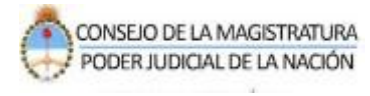

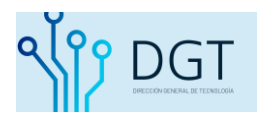

### **10-** Cargado el archivo presione "**Aceptar**".

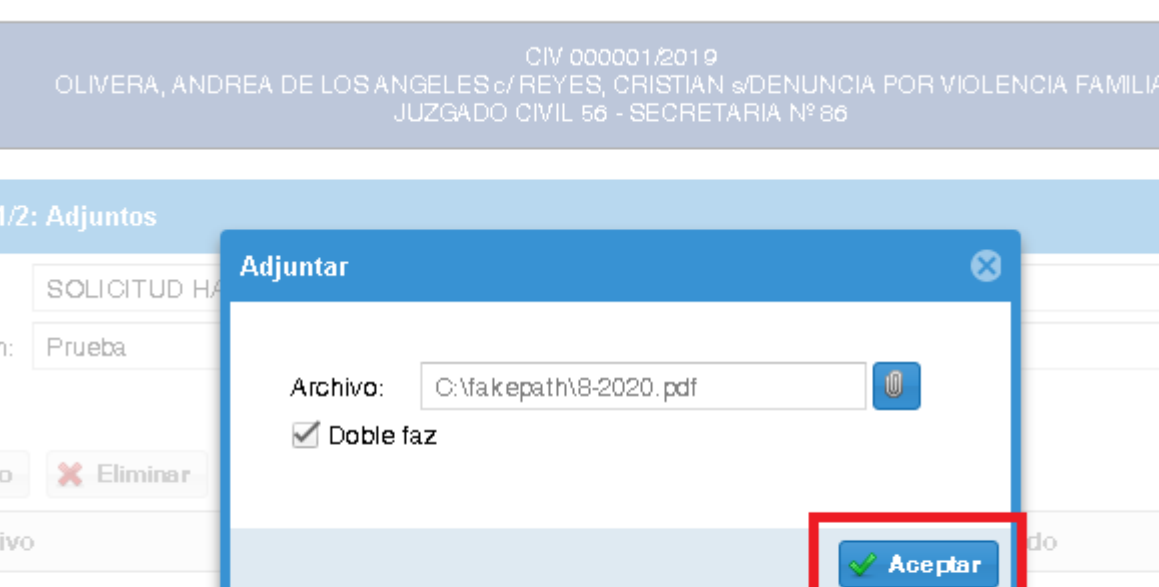

**11-** Verifique la información cargada, seleccione el archivo como se muestra en la siguiente imagen y haga clic en "**Siguiente**".

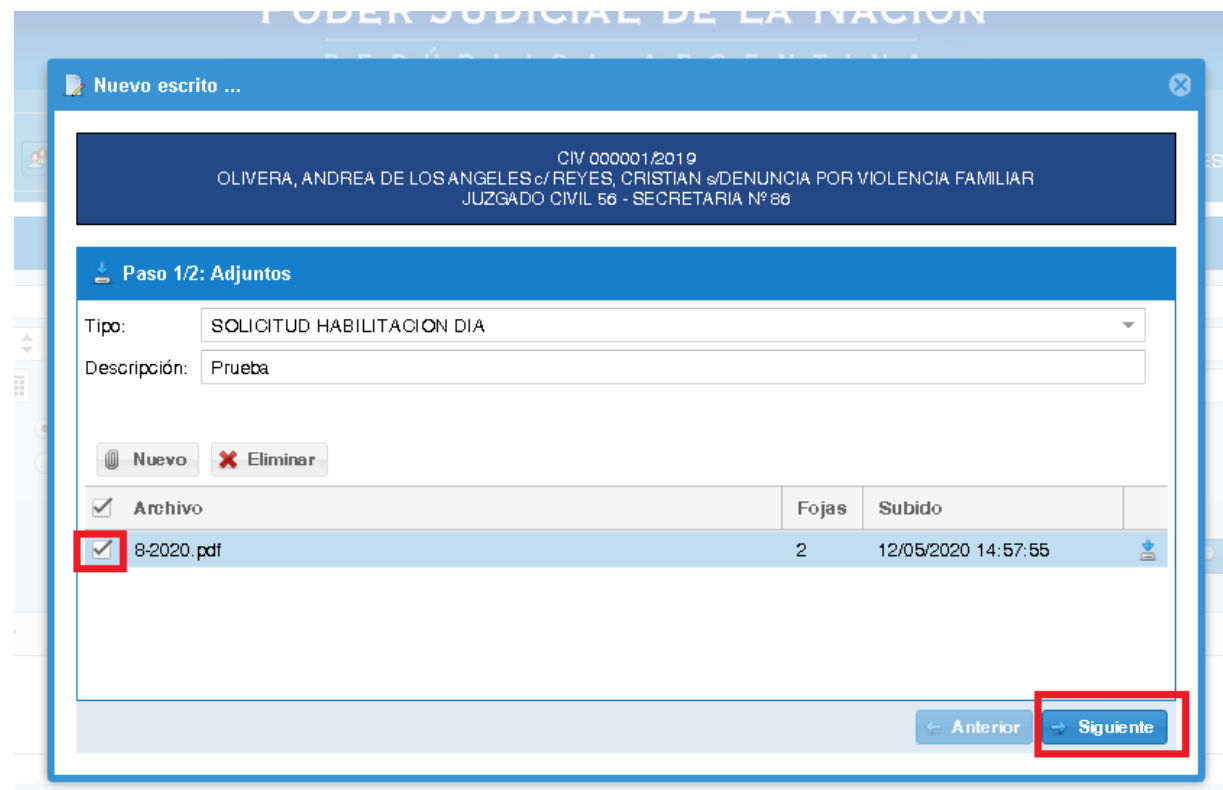

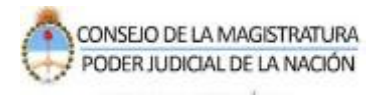

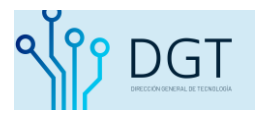

**12-** Indique la oficina donde quiere subir el escrito. Una vez que la selecciona, para finalizar haga clic en "**ENVIAR**".

Nota: puede guardar el escrito como "**Guardar Borrador**" para enviarlo posteriormente.

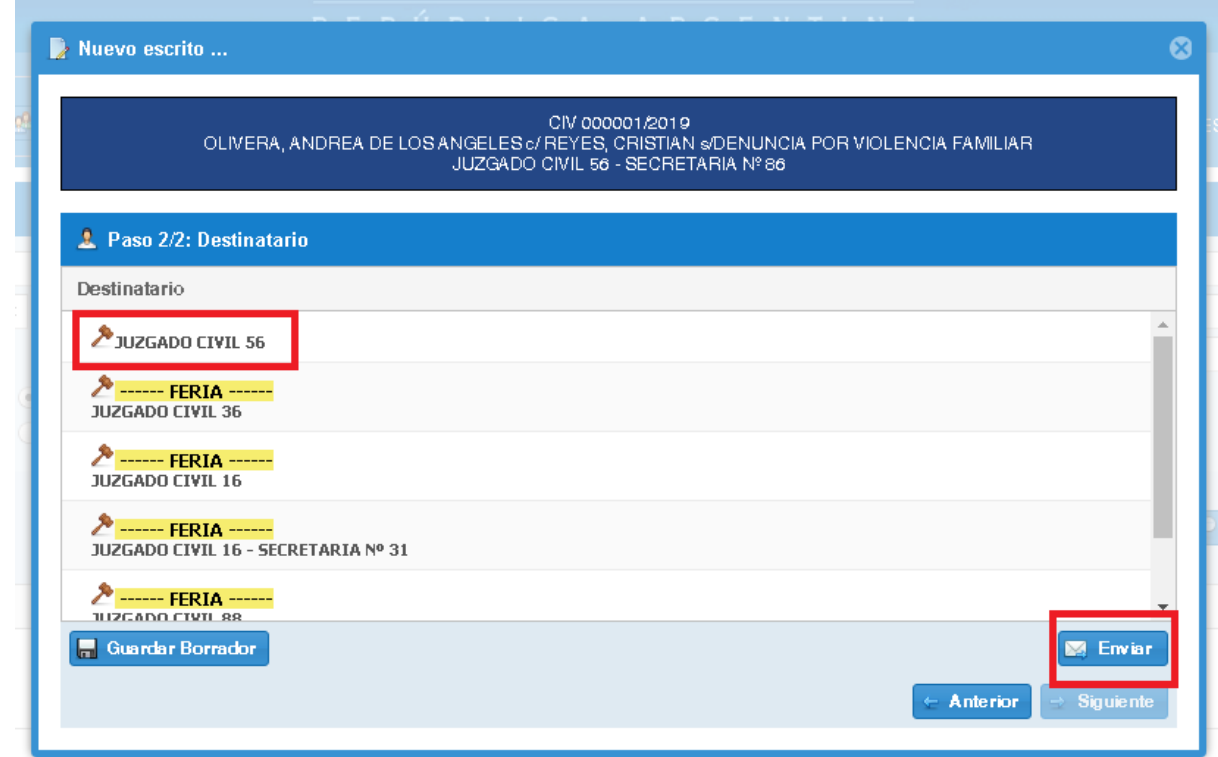

#### **13- Estado de los escritos**

¿Cómo verifica que el escrito ha sido enviado de forma correcta? Dentro del módulo de escritos tiene disponible varios filtros de búsqueda. Puede seleccionar el número de expediente, la oficina e indicar el filtro "enviados" y luego apretar "**Buscar**". El sistema listará todos los escritos que tengan la situación "Enviado – en bandeja".

Se encuentran distintos tipos de estado de los escritos:

- **"Enviado en bandeja",** refiere a que el juzgado lo recibió pero lo tiene en su bandeja de entradas y aún no lo despachó.
- **"Enviado - Gestionado",** significa que el juzgado lo recibió y generó el despacho correspondiente y por lo tanto lo puede consultar en las actuaciones del expediente.
- **"Enviado - Borrado por el Juzgado",** quiere decir que el juzgado lo eliminó por algún motivo. Nota: sólo podrán eliminarse aquellos documentos que han sido presentados antes de la Feria Judicial extraordinaria 2020.

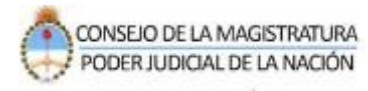

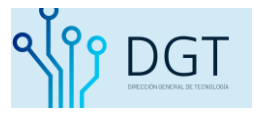

**Certificado de visualización:** si necesita obtener un certificado válido para presentarlo en la dependencia judicial pertinente, se encuentra disponible el botón "Certificado de visualización". Seleccione los parámetros de búsqueda para localizar el o los escritos y en vez de presionar la opción "Buscar", haga clic en "Certificado de visualización"

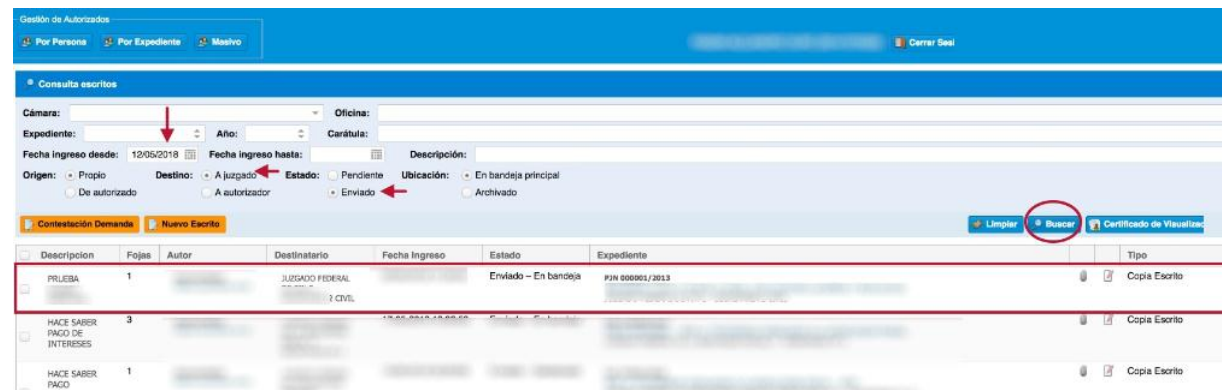